## 化合物名を表示させる方法

データ解析画面でキャリブレーションテーブルを作成し、グラフィックスのシグナルオプションで設定します。

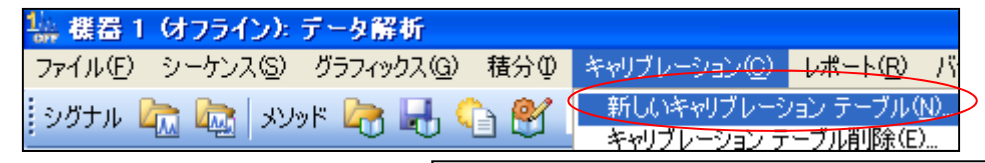

①「キャリブレーション」>「新しいキャリブレーション **…**」を選択してください。 ②次に、「自動設定」「デフォルトアマウント **0.00**」のまま**OK**を押してください。

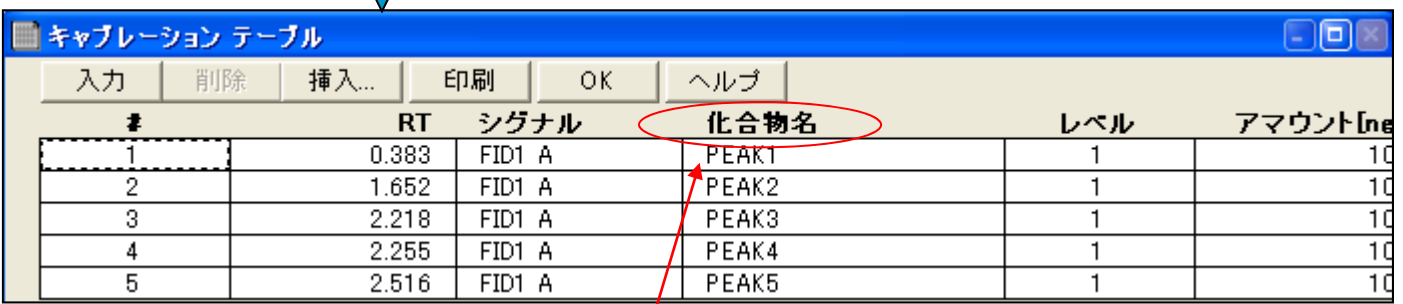

③化合物名を入力してください。 ④「グラフィックス」>「シグナルオプション」にて化合物名にチェックを入れてください。

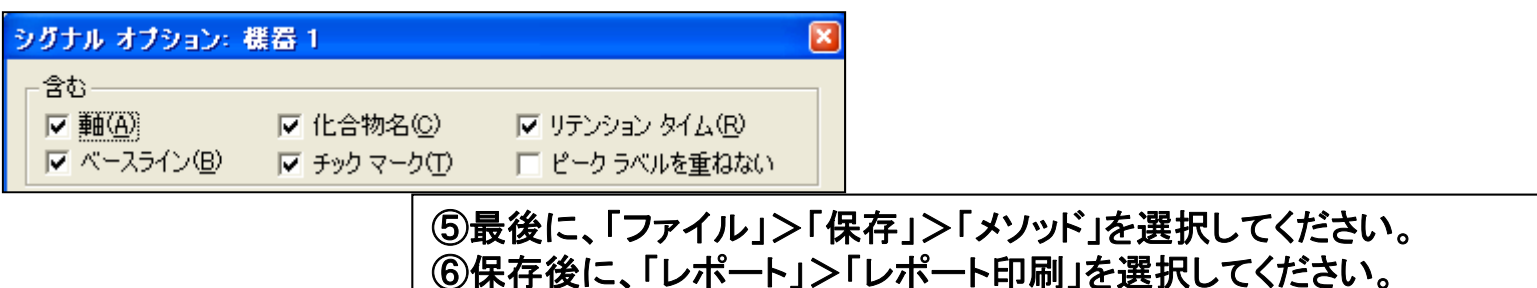

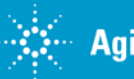